# You are strongly encouraged to submit your Singapore Citizenship application using a desktop.

# **Table of Contents**

| Part 1:                                  | Logging into the e-Service to apply           | 2  |
|------------------------------------------|-----------------------------------------------|----|
| Part 2:                                  | Completing questionnaire                      | 4  |
| (a)                                      | For Singapore Citizen Sponsor                 | 4  |
| (b)                                      | For PR Main Applicant                         | 6  |
| Part 3:                                  | Applicant Details                             | 8  |
| (a)                                      | For Singapore Citizen Sponsor                 | 8  |
| (b)                                      | For PR Main Applicant                         | 9  |
| Part 4:                                  | Completing the Relevant Sections in a Form    | 10 |
| Sect                                     | ion 1: Biodata                                | 10 |
| Sect                                     | ion 2: Family                                 | 11 |
| Sect                                     | ion 3: Other Marriage and Biological Children | 12 |
| Section 4: Employment                    |                                               | 13 |
| Sect                                     | ion 5: Education                              | 14 |
| Sect                                     | ion 6: Travel                                 | 15 |
| Sect                                     | ion 7: Antecedent                             | 16 |
| Sect                                     | ion 8: National Service                       | 17 |
| Sect                                     | ion 9: Parent and Siblings                    | 18 |
| Part 5:                                  | Review                                        | 19 |
| Part 6:                                  | Upload Documents Preview Page                 | 20 |
| Part 7:                                  | Upload Documents Page                         | 21 |
| Part 8:                                  | Declaration                                   | 22 |
| Part 9:                                  | Payment                                       | 26 |
| Part 10                                  | ): MyCart Payment                             | 27 |
|                                          | : Acknowledgement Page                        |    |
| Part 12: Enquiring Application Status    |                                               |    |
| Part 13: Submitting Additional Documents |                                               |    |
|                                          | l: Withdrawing Application                    |    |
|                                          |                                               |    |

### Part 1: Logging into the e-Service to apply

• There are three ways to apply for Singapore Citizenship online.

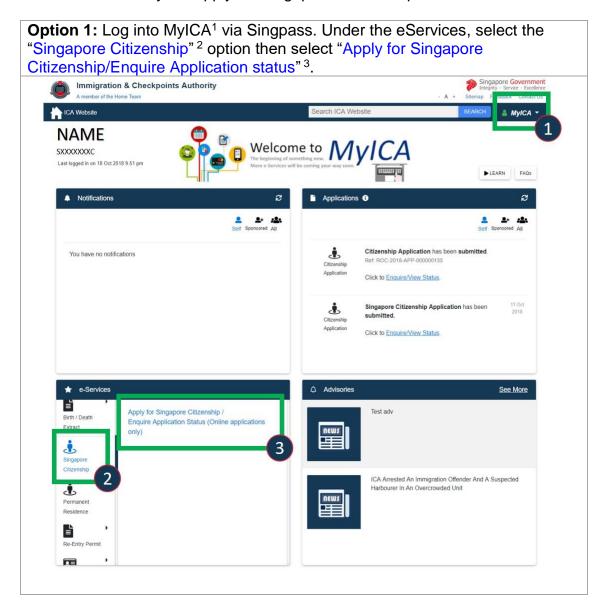

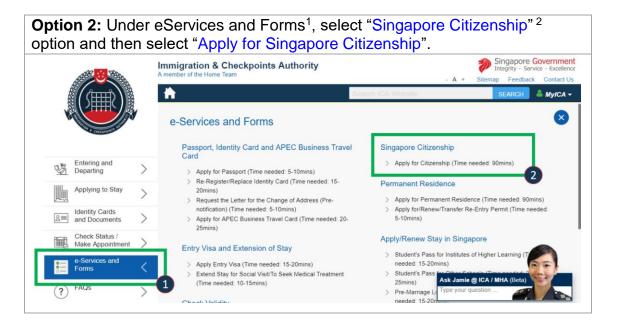

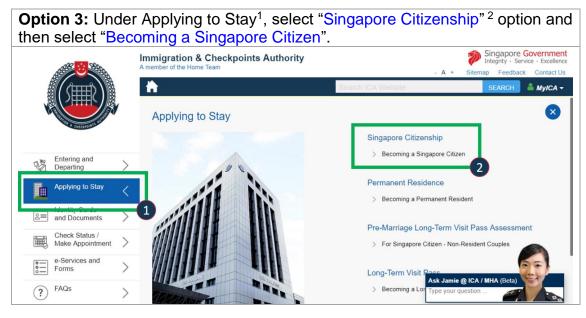

### Part 2: Completing questionnaire

### (a) For Singapore Citizen Sponsor

- Please ensure the Singapore Citizen Sponsor logs in using his/her SingPass.
- In order for the correct forms to be generated, please answer the set of questions correctly.

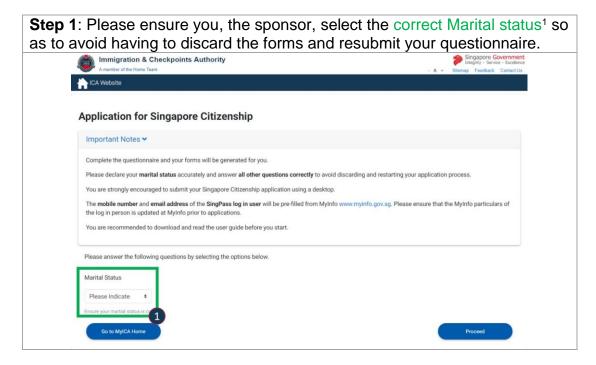

# Step 2: Answer the question(s) that appear. Please select "Yes" 2 if you are applying for your family (spouse, child(ren) or aged parent). Please select "No" 2 if you are applying on behalf of a minor below the age of 15 whom you are not related to. Please answer the following questions by selecting the options below. Marital Status MARRIED Proceed Are you applying for your family? Yes No On to MyICA Home

**Step 3**: If applying for your family, please select which family members you are applying for. You may apply for your Spouse, Spouse and Child(ren), Child(ren) or Aged Parents depending on your marital status.

If applying for children, please indicate the number of unmarried children below the age of 21 whom you are applying for<sup>3</sup>.

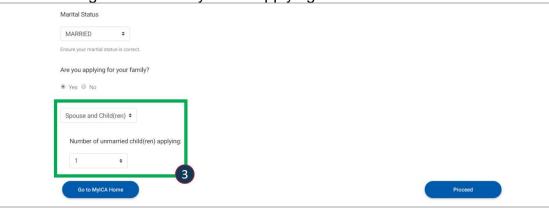

**Step 4**: Please enter the Singapore Identity Card Number (UIN) <sup>4</sup> of the person you are sponsoring.

If you are sponsoring child(ren) you may enter their Singapore Identity Card Number (UIN) if they are Singapore Permanent Residents or Foreign Identification Number (FIN) if they are long term / dependent pass holders.

If your child is not a PR/ long term/ dependent pass holder, select "Not Applicable" <sup>5</sup> then key in the child's name in full and the date of birth<sup>6</sup>. Please ensure the date of birth keyed in is correct as it is not editable in the form.

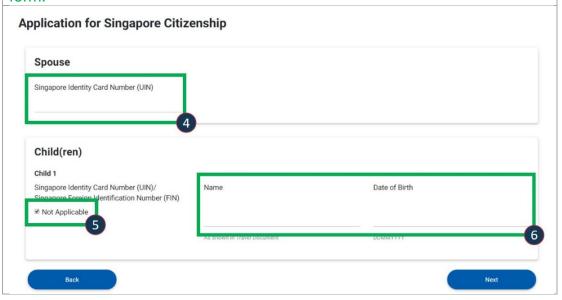

### (b) For PR Main Applicant

- Please ensure the Main PR applicant logs in using his/her SingPass.
- In order for the correct forms to be generated, please answer the set of questions correctly.

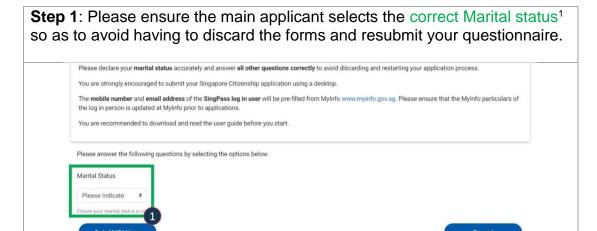

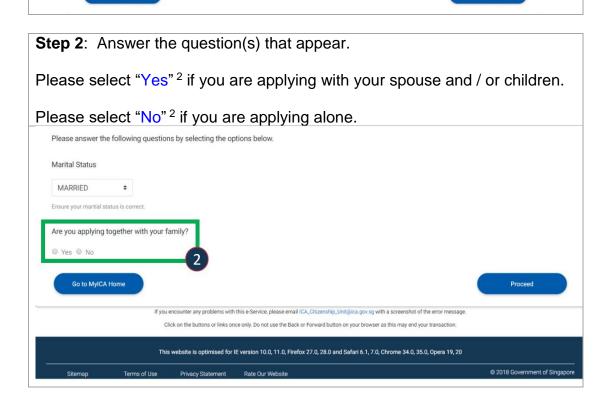

### **Step 3**: Answer the question(s) that appear.

Select which family members you are applying for. If married you may apply with your Spouse, Spouse and Child(ren), or Child(ren) If single, widowed or divorced you may only apply with your children.

If applying with children, please indicate the number of unmarried children below the age of 21 whom you are applying for <sup>3</sup>.

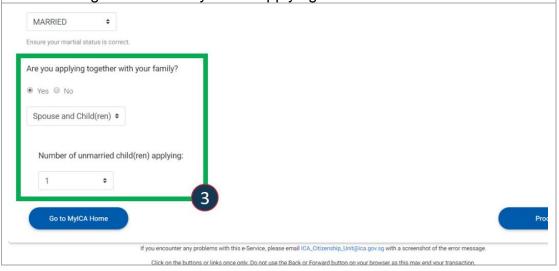

**Step 4**: Please enter the Singapore Identity Card Number (UIN) <sup>4</sup> of the person you are sponsoring.

If you are sponsoring child(ren) you may enter their Singapore Identity Card Number (UIN) if they are Singapore Permanent Residents or Foreign Identification Number (FIN) if they are long term / dependent pass holders.

If your child is not a PR/ long term/ dependent pass holder, select "Not Applicable" <sup>5</sup> then key in the child's name in full and the date of birth<sup>6</sup>. Please ensure the date of birth keyed in is correct as it is not editable in the form.

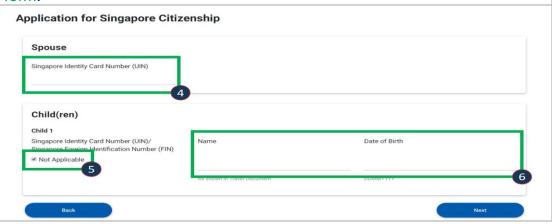

### **Part 3: Applicant Details**

### (a) For Singapore Citizen Sponsor

You have <u>7 days</u> to fill in all the forms found in this section. You will need to
provide information on yourself as sponsor and for all applicants.

Select "Edit" 1 to view and complete each person's details.

If you wish to change the information you provided in your questionnaire or add/remove applicants, select "Discard All Applications" to restart.

If you wish to leave this page, select "Go Back to MylCA Home" <sup>2</sup>. On your next return you will view this listing page.

When you have completed each form, the [In Progress] status will be updated to [Form Completed<sup>1</sup>].

Once you have completed all the forms select the "Review" button that appears at the bottom of the page to proceed.

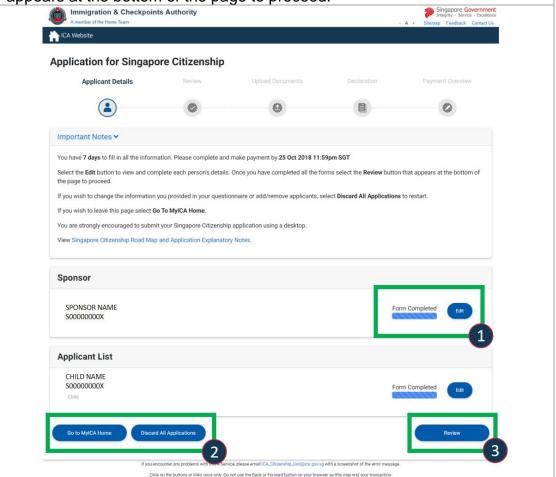

### (b) For PR Main Applicant

You have <u>7 days</u> to fill in all the forms found in this section. You will need to
provide information on yourself as main applicant and for all applicants who
are applying with you.

Select "Edit" 1 to view and complete each person's details.

If you wish to change the information you provided in your questionnaire or add/remove applicants, select "Discard All Applications" 2 to restart.

If you wish to leave this page, select "Go Back to MylCA Home" <sup>2</sup>. On your next return you will view this page.

When you have completed each form, the [In Progress<sup>1</sup>] status will be updated to [Form Completed<sup>1</sup>].

Once you have completed all the forms select the "Review" button that appears at the bottom of the page to proceed.

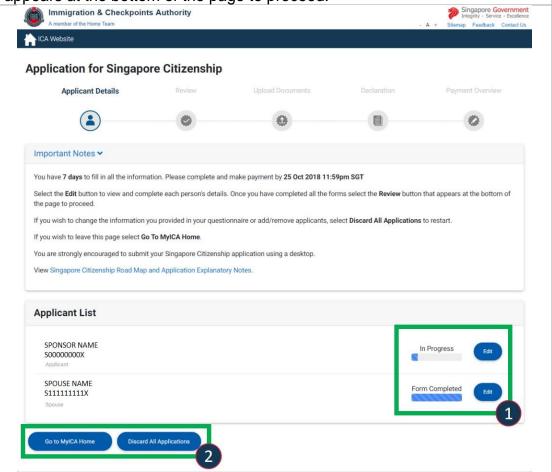

### Part 4: Completing the Relevant Sections in a Form

- Each form contains the relevant sections that you are required to fill for sponsor and applicants accordingly. Sections that you are not required to fill will not be shown to you.
- Select "Save" at each section when you have completed the section. To exit select "Back to Applicant List".
- Once you have completed the form, select the "Done" button that appears at the bottom of the page to proceed.
- Please ensure you are using a desktop when completing the sections. A
  description of each section is provided below:

### Section 1: Biodata

In this section, please provide all personal details. If you/applicant have a Singapore Identity Card (UIN) <sup>1</sup> please provide the information as per your records with ICA. Please also ensure to provide a valid email address and contact number<sup>2</sup>.

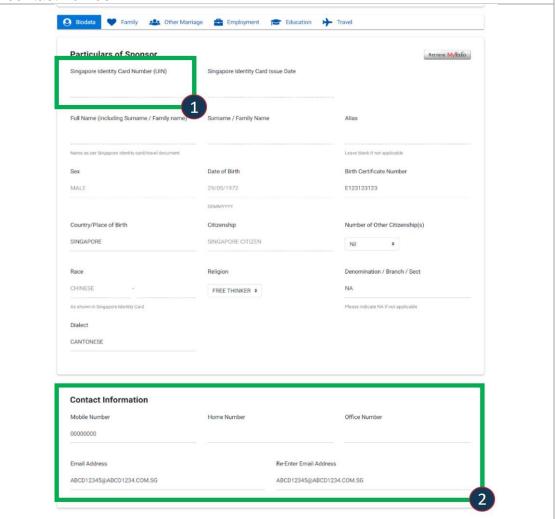

### Section 2: Family

This section requires you the sponsor/applicant to provide information on your current marital status<sup>1</sup>, current spouse (if not applying / Singapore Citizen spouse who is not sponsoring you) and all non-applying children.

When completing for your current spouse (if not applying / Singapore Citizen spouse who is not sponsoring you), please note that the information such as employment, education is for your spouse<sup>2</sup>.

For particulars of all children, please ensure to include all children from your current and previous marriage/ relationships (if applicable) <sup>3</sup>.

REMINDER: If your spouse is Singapore Citizen, and intending to sponsor you for Singapore Citizenship please ensure your spouse logs in using his/her SingPass to apply for you. The spouse section would not appear in your / your sponsor form.

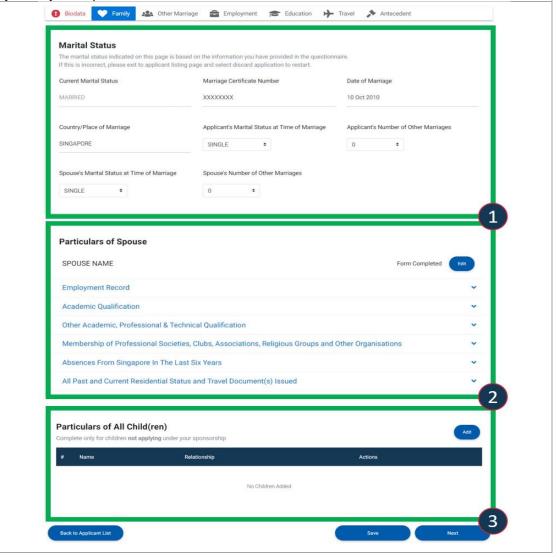

### **Section 3: Other Marriage and Biological Children**

**Particulars of All other marriages**<sup>1&2</sup> – requires you to provide information on your / your spouse other marriages (divorced/deceased/customary and annulled if applicable) and indicate the children from these marriages. Please ensure you indicate both applying and non-applying children.

Particulars of Other Biological/ Adopted Children<sup>3&4</sup> – requires you to provide information on children who are not born from a registered marriage (if applicable).

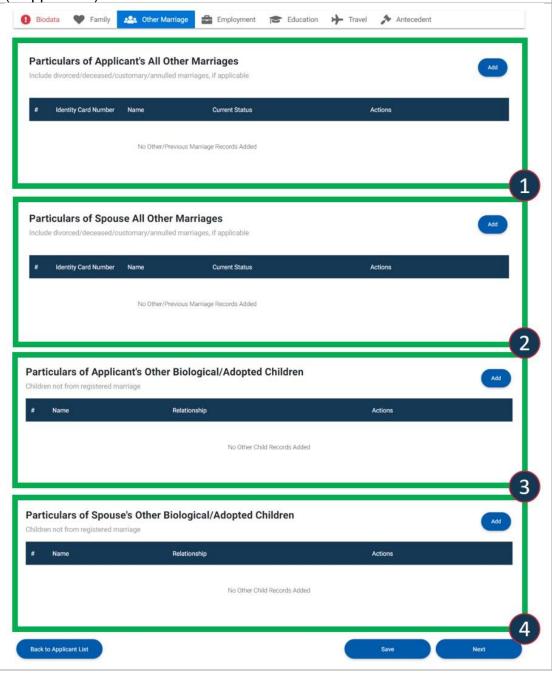

### **Section 4: Employment**

**Employment Records**<sup>1</sup> - Please "add" information on current and previous employment records for the last 10 years. If it is a current employment, please select "I am currently working here". You may add more than one current employment.

If you are not employed, please add one record and select "Not Employed".

**Details of Achievements and Innovations**<sup>2</sup> – you may provide details of your work achievements in the details of achievement and innovation section.

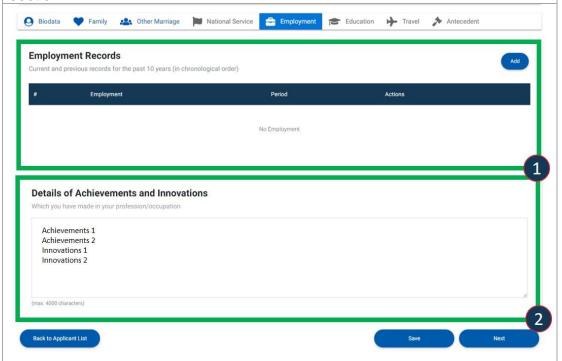

### Section 5: Education

**Academic Qualification**<sup>1</sup> – requires you to "add" current and previous academic qualifications.

If no formal education or if applicant is not of school going age, please add one record and indicate "not available/not of school going age/no formal education" as appropriate.

Other Academic, Professional & Technical Qualifications<sup>2</sup> – requires you to "add" other related qualifications here.

Membership of Processional Societies, Clubs, Associations, Religious Groups and Other Organisations<sup>3</sup> – requires you to "add" any relevant memberships.

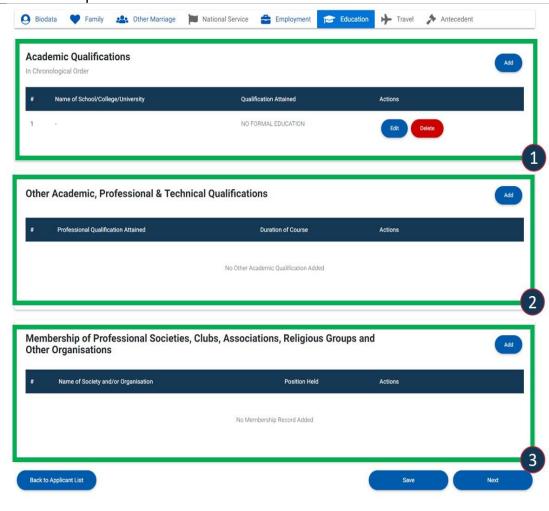

### **Section 6: Travel**

**Absence from Singapore in last Six years**<sup>1</sup> – complete this section only if your total absence in the last six years is one year or more. You will need to indicate the country, period of absence, overseas address and purpose of trip.

All Past and Current Residential Status and Travel Documents Issued<sup>2</sup> – requires you to "add" all travel documents not issued by ICA. Please also include all countries that you are a citizen of even if you currently do not

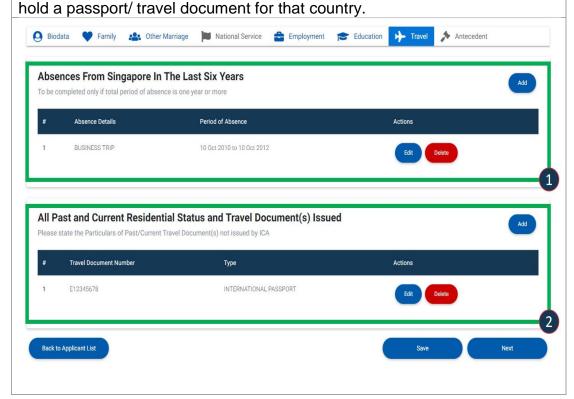

### **Section 7: Antecedent**

Offences – if you have ever been convicted or charged with a crime or offence in s Court of Law in any country, select "Yes" 1. Please ensure you "add2" all offence records. This includes offences that have been rendered spent.

**Singapore Citizenship History** – if you have previously held Singapore Citizenship, select "Yes" <sup>3</sup> and select the relevant option from the following

- I have renounced my Singapore Citizenship
- I have been deprived of my Singapore Citizenship
- I have had my Singapore Citizenship ceased.

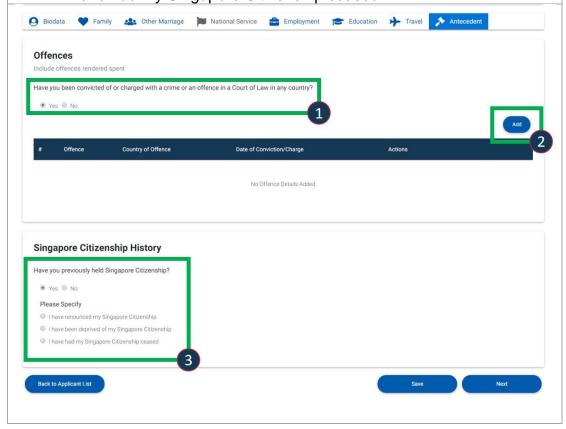

### **Section 8: National Service**

Male applicants are required to provide information on their National Service Status.

Applicants who have completed full time NS are required to provide clearly their Rank and Appointment at ORD¹ as well as Performance and Conduct².

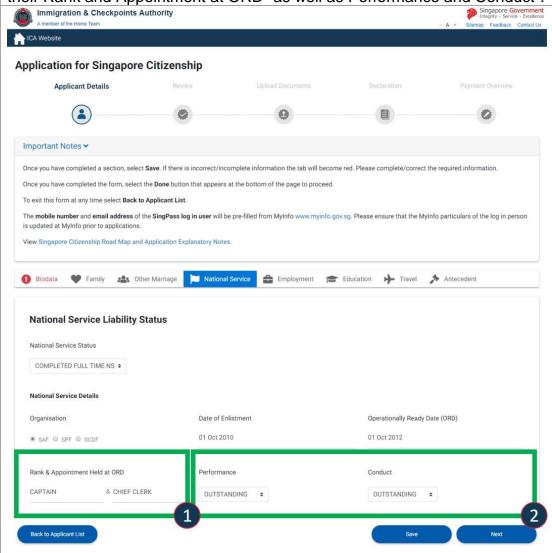

### **Section 9: Parent and Siblings**

This section is applicable for singles where the applicant is required to provide all personal details of parents and siblings.

For each parent, select "edit" to complete the required information.

For siblings select "add" 1 to include information on each sibling.

The required information on parents and siblings include the following:

- Personal Particulars
- Immigration Status in Singapore
- Current Employment
- Highest Educational Qualification

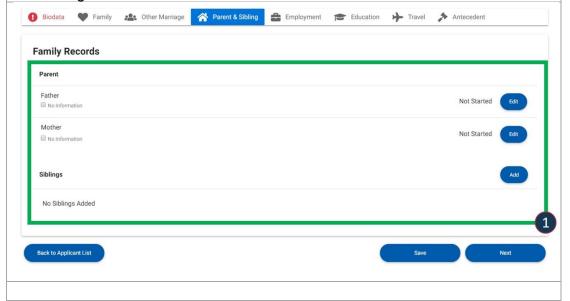

### Part 5: Review

Each person has a section tab of information to be reviewed. To make changes, please select "Back to Applicant Listing to go back and make changes to the forms.

Please ensure the **mobile number**<sup>1</sup> and **email address**<sup>2</sup> of all adult applicants/sponsor is correct.

When you have completed reviewing the information in all the section tabs you will be able to proceed to upload documents by selecting "Next3".

We recommend proceeding to the next step only when all information is in order to avoid discarding and restarting your application process.

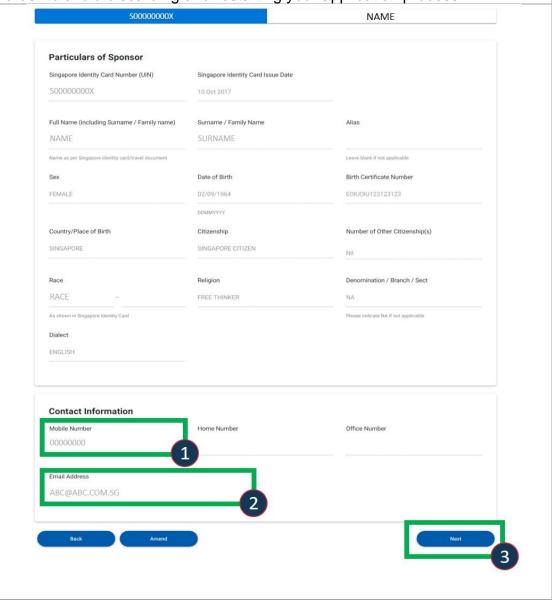

### **Part 6: Upload Documents Preview Page**

Before you proceed to upload documents you will be able to view the list of required documents for each person. Please ensure you are using a desktop in order to view the list.

When preparing your documents, please ensure that each document file size does not exceed 2MB.

In order for ICA to view your documents, please do not password protect/lock the documents.

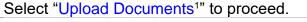

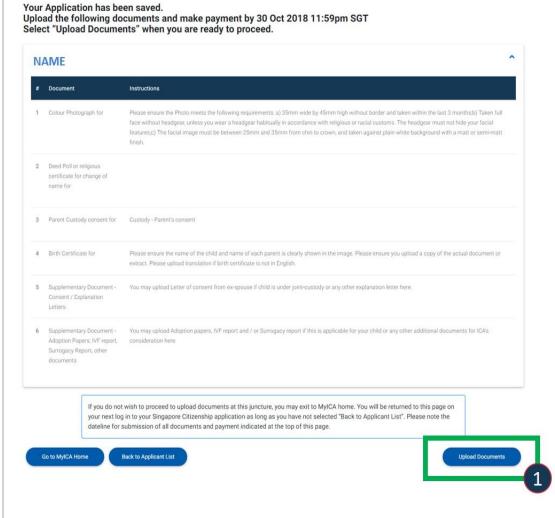

### **Part 7: Upload Documents Page**

In order for ICA to view your documents, please do not password protect/lock the documents.

Please ensure your supporting documents are in English. If not a translated copy of the document is required. For translations, ICA accepts:

- Translations provided by the embassy of the country that issued the document:
- Translations provided by a notary public in Singapore or the country that issued the document;
- Privately translated documents attested by the embassy of the country that issued the document, or notarised by a notary public in Singapore or the country that issued the document; (ICA does not endorse any private translation companies or entities)

You may make use of the following tools found in this section<sup>1</sup>:

- Image Editor to modify the dimensions of your colour photograph
- Image Resizer to reduce image file size to 2MB
- PDF Resizer to reduce PDF file size to 2MB

You can "choose files<sup>2</sup>" to upload and view the files as well as "view your uploads<sup>3</sup>". If your file is not uploaded, "view upload status"

If your Original Document is in English, please select "Document in English" so that submission of a translated copy is not required.

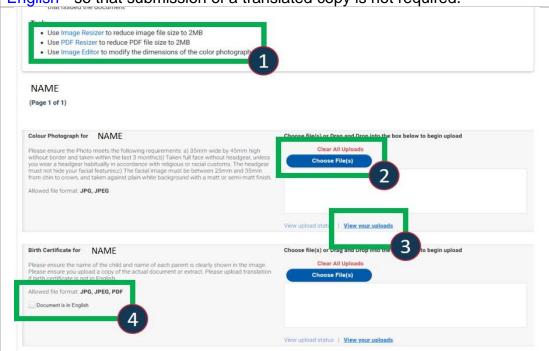

### **Part 8: Declaration**

**Step 1**: This is your final review of information to be submitted. Each person has a section tab of information to be reviewed. To make changes, please select "Back<sup>2</sup>" to go back and make changes to the forms.

Select "Next1" to view the declaration.

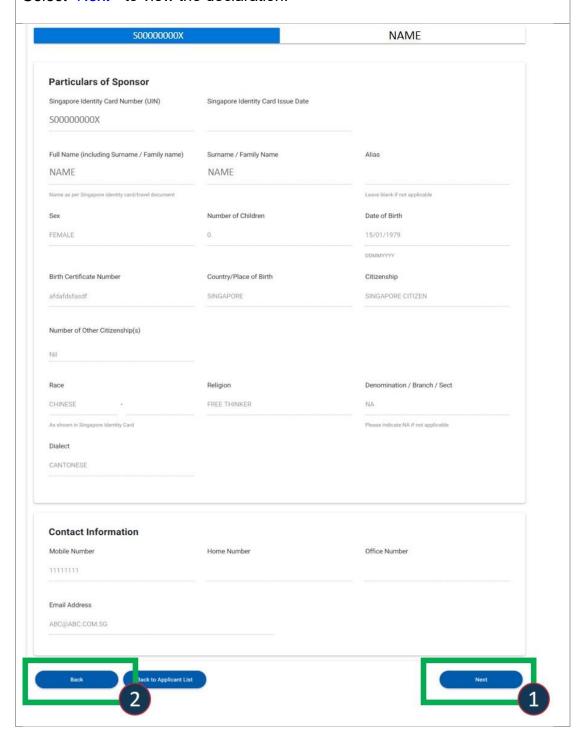

**Step 2**: Please read the declaration carefully before selecting "I have read and agreed to the declaration1". To move to payment select "Next2".

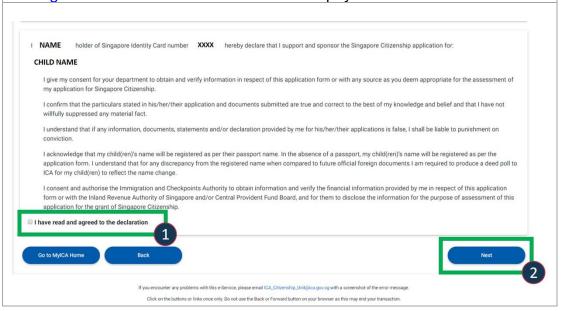

# **Step 3**: When sponsoring Spouse / Parent, your spouse / Parent would need to declare via SingPass.

If they are seated with you, proceed to Step 3a.

If they are not, proceed to Step 3b.

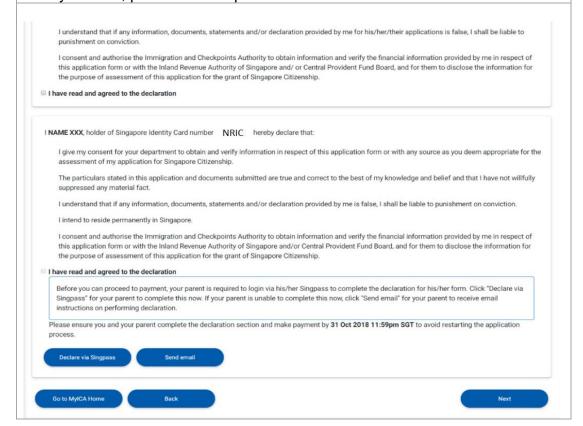

**Step 3a**: When you select the "Declare via Singpass1" option, a pop up will appear for your spouse to key in his/her SingPass information and perform 2FA.

Once your spouse has completed this, you may proceed with "Next".

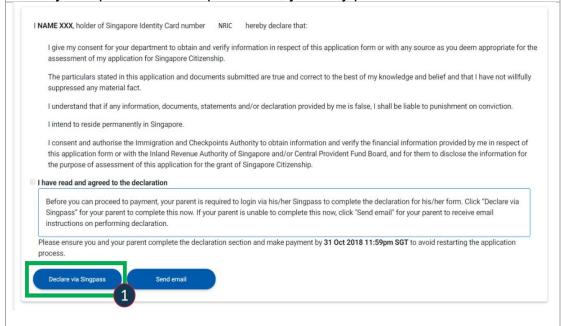

**Step 3b**: If you have selected for your spouse to receive an email, when your spouse clicks the link on the email, he/she will be directed to key in his/her SingPass information and perform 2FA.

He/She will then review the information before selecting ""I have read and agreed to the declaration" before selecting "Declare2".

Once your spouse has completed this step, you will receive an email to proceed to log back in to complete the process.

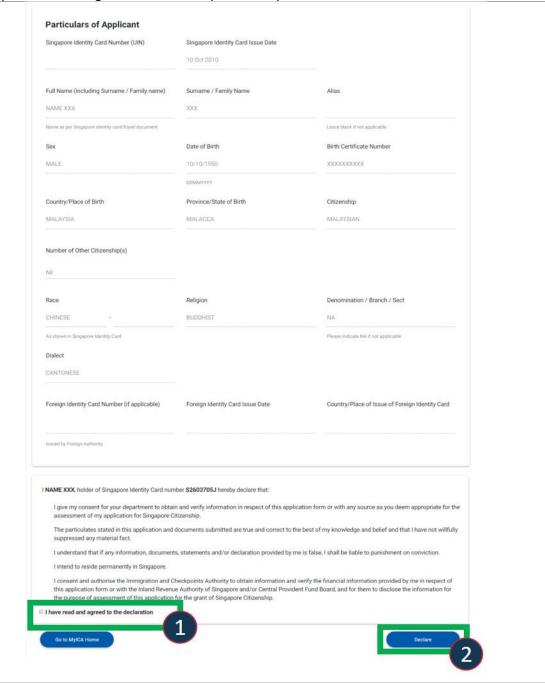

### Part 9: Payment

View the consolidated payment summary to ensure all applicants are listed. Select "Make Payment" to proceed to payment.

Online fees are payable using:

- Visa or MasterCard credit/debit card or,
- American Express (AMEX) credit card or,
- Internet Direct Debit (DBS/POSB, OCBC, UOB, Standard Chartered Bank and Citibank Internet Banking accounts in Singapore).

If you wish to restart instead of making payment, you may select "Discard all applications". Please note all filled in forms and uploaded documents will be discarded.

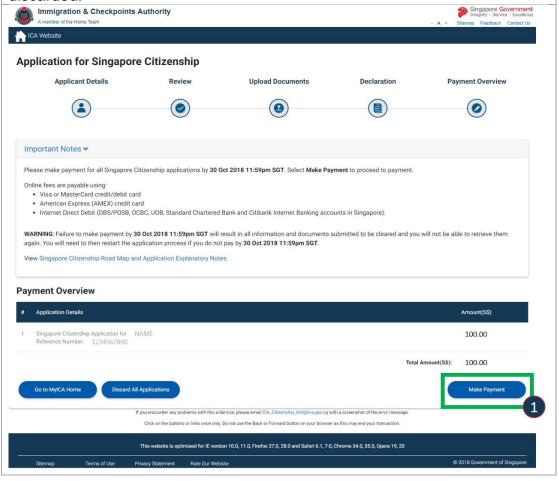

### Part 10: MyCart Payment

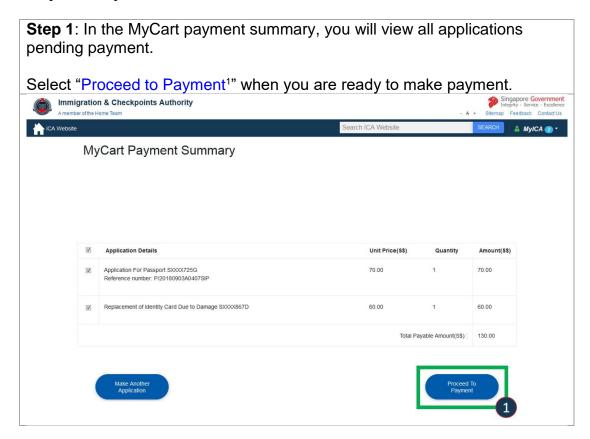

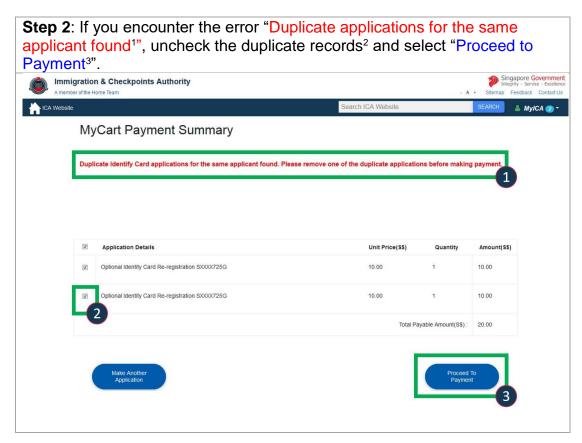

Step 3: In the secured site, select your preferred payment mode1 to proceed

Select "Cancel Transaction2" if you do not wish to proceed.

\*\*Therefore:

| Proc. AREL URING A POPULE BLOCKER, please and "https://exc. kg. gov. sp" to your let of allowed sides in the populap blocker settings. Otherwise, the relevant francaction pages may not be cappaigned.
| Proc. AREL URING A POPULE BLOCKER, please and "https://exc. kg. gov. sp" to your let of allowed sides in the populap blocker settings. Otherwise, the relevant francaction pages may not be cappaigned.
| Proc. AREL URING A POPULE BLOCKER, please and "https://exc. kg. gov. sp" to your let of allowed sides in the populap blocker settings. Otherwise, the relevant francaction pages may not be cappaigned.
| Proc. Arel Land Block Land Blocker Land Blocker La

### Part 11: Acknowledgement Page

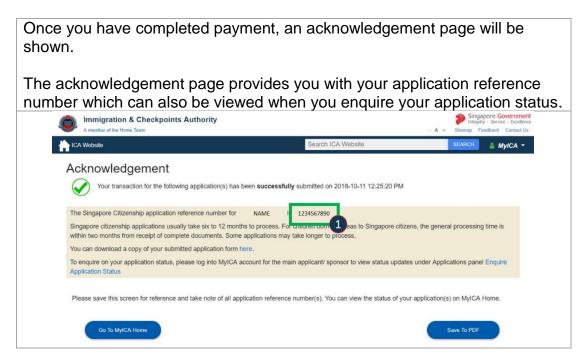

### **Part 12: Enquiring Application Status**

 When checking on the status of your application, please log-in to the main applicant's/ sponsor's MylCA page.

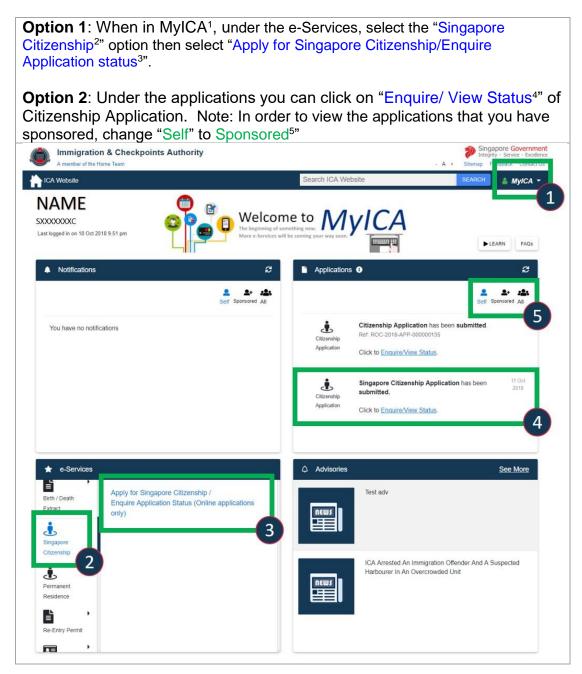

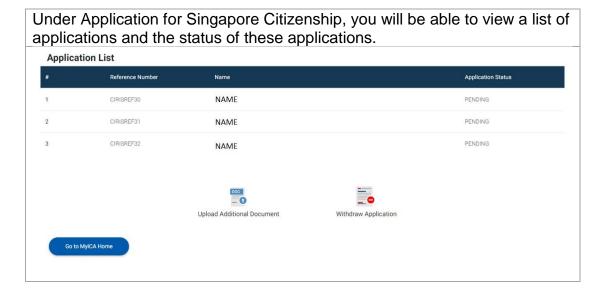

### **Part 13: Submitting Additional Documents**

Please log-in to the main applicant's/ sponsor's MylCA page

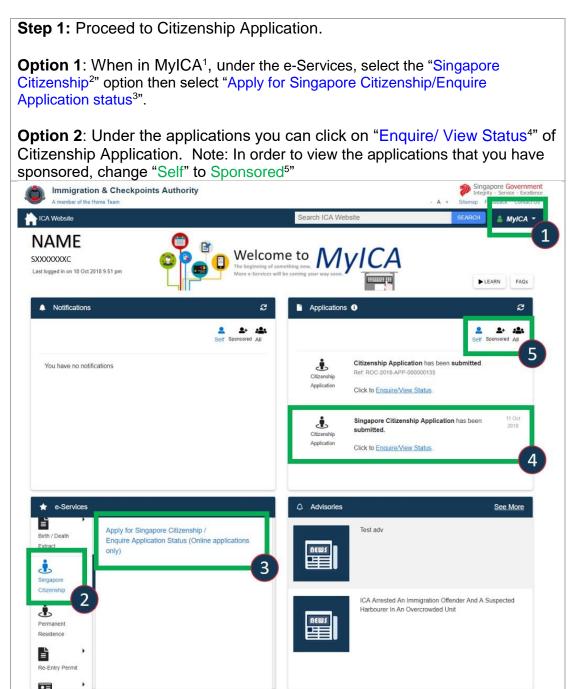

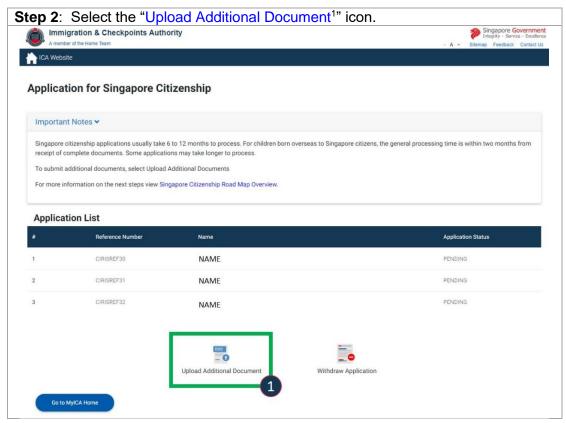

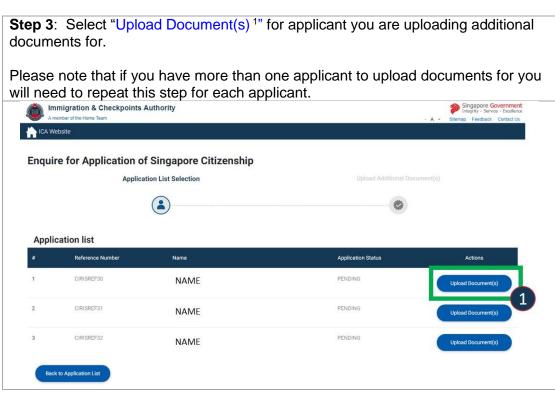

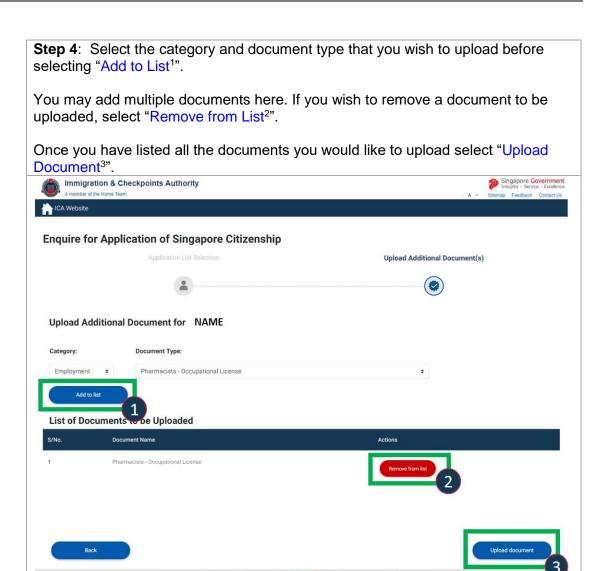

**Step 5**: Upload the documents at the related sections.

In order for ICA to view your documents, please do not password protect/lock the documents.

You may make use of the following tools found in this section1:

- Image Editor to modify the dimensions of your colour photograph
- Image Resizer to reduce image file size to 2MB
- PDF Resizer to reduce PDF file size to 2MB

You can "choose files<sup>2</sup>" to upload and view the files as well as "view your uploads<sup>3</sup>". If your file is not uploaded, "view upload status"

If your Original Document is in English, please select "Document in English" so that submission of a translated copy is not required.

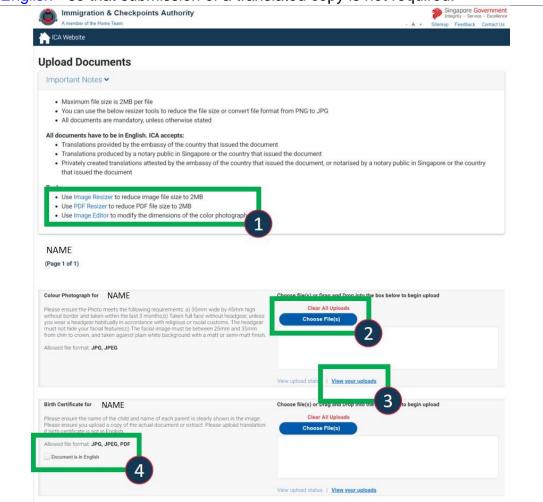

### **Part 14: Withdrawing Application**

THE

Please log-in to the main applicant's/ sponsor's MylCA page

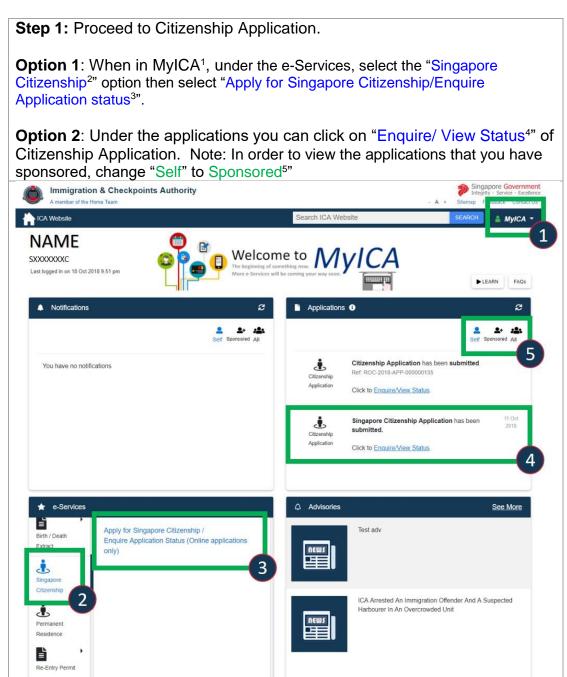

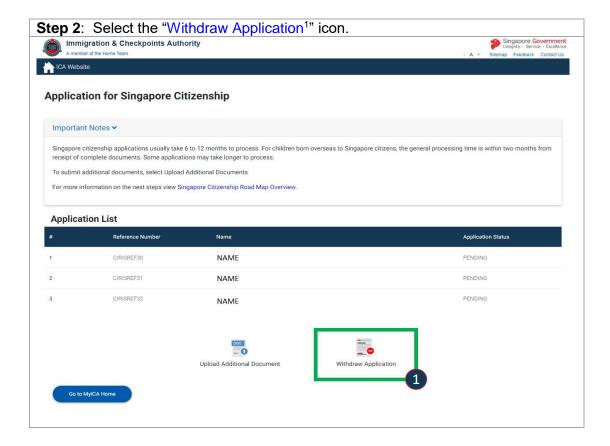

**Step 3**: Tick<sup>1</sup> the applicant's whom you wish to withdraw application for and select "Next" <sup>2</sup>.

Please note that once an application is withdrawn, if you change your mind, a fresh

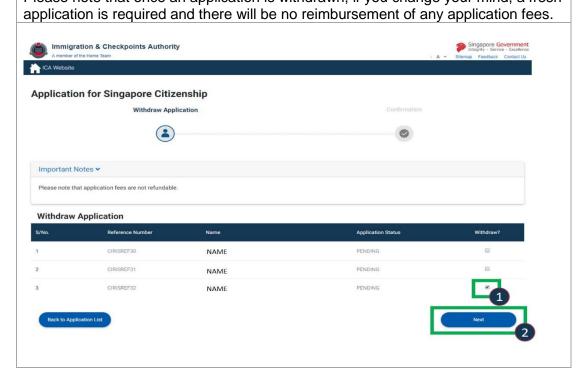

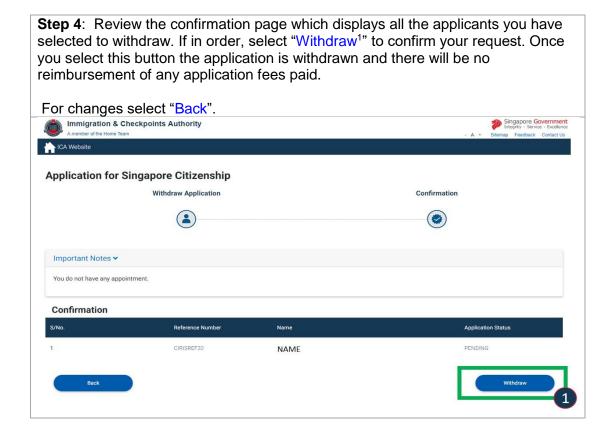